## **Administering (how students would interact)**

- 1. Launch the Nearpod app on the instructor's iPad and log in with your Username and Password. You also have the option of logging in using your Google account credentials.
- 2. From within your library, tap on the presentation you wish to launch.
- 3. **Ask your students** to launch the Nearpod app on their devices.
- 4. Provide your students with the PIN (Presentation Identification Number) that corresponds to the presentation and have them type it into the student PIN entry field in order for them to download the lesson to their device. Wait for all students to log into their app on their devices, enter the PIN, and sign into the Live Session.

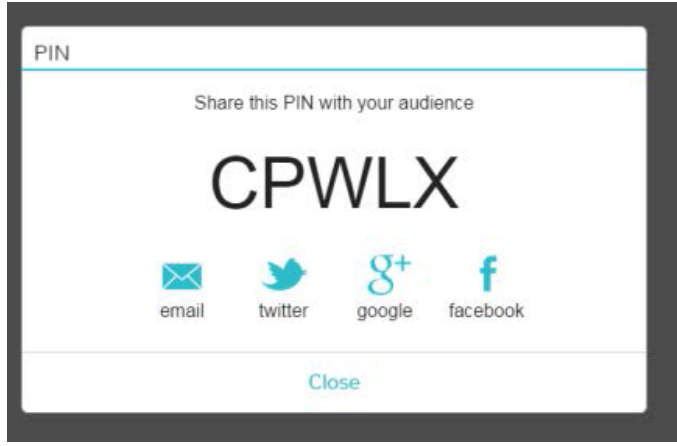

- 5. **Tap on the Student List** icon on the top-left corner to display the attendance list and identify any students leaving the presentation. Students that have left your presentation will be highlighted in red.
- 6. Advance to the next slide in sequence of your presentation by swiping left, or swipe right to go back to the previous slide.

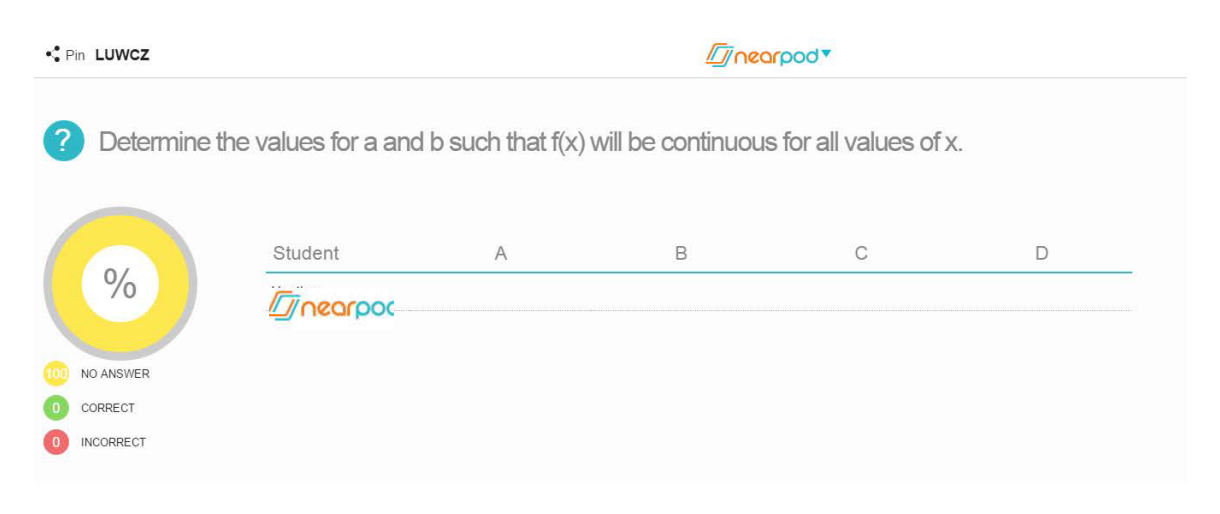

## *Instructor's screen*

7. Now students will see questions appear on their device and then when submitted, their responses will appear on your screen. The teacher will see all responses at once. He can choose to let the class see them or not (depending if you have this up on a projector screen).

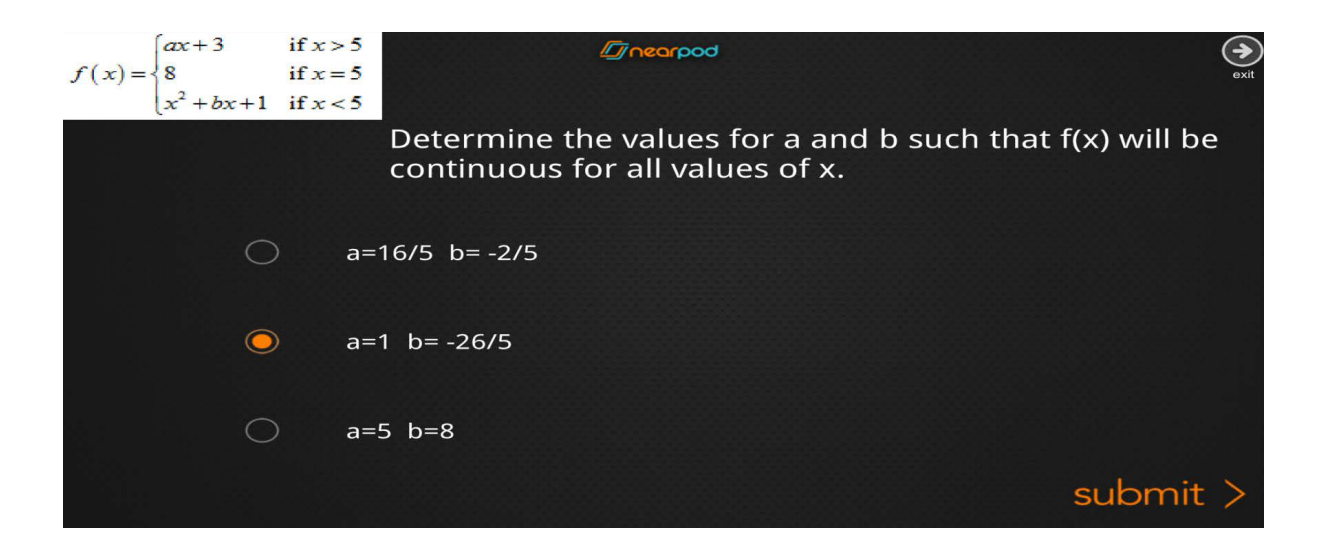

*Student's screen*

8. Teacher previews any slide from the presentation and tap on the Share button to send it to students' devices.

Types of questions for Nearpod class activities:

- Drawing
- Poll Questions
- Open-ended questions
- Quiz (Multiple choice)

Draw an example of a function with one or more vertical asymptotes.

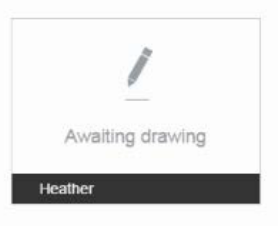

- 9. After students have submitted their answers, the teacher shares them with class by tapping on the Share button.
- 10. Teacher would share specific free-text answers or drawings by tapping on them and then tapping on Share.
- 11. Teacher would tap on the PIN icon on the top-left to share the PIN with students and colleagues, friends or anyone else through email.
- 12. Teacher would tap on 'Share web' and type a URL to share a web page with students on the fly. This feature can be used at any time during the presentation.
- 13. Teacher would tap on 'Reports' to have an assessment report emailed to the email address you have on file. When you tap OK an assessment report will be sent to your email address.
- 14. Teacher would tap on 'My Library' to go back to library and view his other published NPPs.
- 15. Teacher would send Nearpod Homework to students by clicking on the homework icon. Nearpod Homework turns an NPP into self-paced mode and will allow students to participate and complete assigned tasks at their own pace, from home. A report of their submissions will be emailed to you as they finish.
- 16. Tap on 'Log Out' to log out of Nearpod.